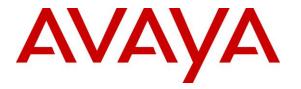

Avaya Solution & Interoperability Test Lab

## Application Notes for CTIntegrations CT Suite 3.0 with Avaya Aura® Communication Manager 7.0 and Avaya Aura® Application Enablement Services 7.0 for Voice Integration – Issue 1.0

### Abstract

These Application Notes describe the configuration steps required for CTIntegrations CT Suite 3.0 to interoperate with Avaya Aura® Communication Manager 7.0 and Avaya Aura® Application Enablement Services 7.0 for voice integration. CTIntegrations CT Suite is a contact center solution.

In the compliance testing, CTIntegrations CT Suite used the Device, Media, and Call Control interface from Avaya Aura® Application Enablement Services to monitor contact center agents on Avaya Aura® Communication Manager, to provide screen pop, call control, and click-to-dial features from the agent desktops.

Readers should pay attention to **Section 2**, in particular the scope of testing as outlined in **Section 2.1** as well as any observations noted in **Section 2.2**, to ensure that their own use cases are adequately covered by this scope and results.

Information in these Application Notes has been obtained through DevConnect compliance testing and additional technical discussions. Testing was conducted via the DevConnect Program at the Avaya Solution and Interoperability Test Lab.

## 1. Introduction

These Application Notes describe the configuration steps required for CTIntegrations CT Suite 3.0 to interoperate with Avaya Aura® Communication Manager 7.0 and Avaya Aura® Application Enablement Services 7.0 for voice integration. CT Suite is a contact center solution.

In the compliance testing, CT Suite used the Device, Media, and Call Control (DMCC) .Net interface from Application Enablement Services to monitor contact center agents on Communication Manager, to provide screen pop, call control, and click-to-dial features from the agent desktops. This compliance testing focused on the integration of voice work items via the Device Manager component of CT Suite.

## 2. General Test Approach and Test Results

The feature test cases were performed manually. Upon an agent log in, the application used DMCC to query device information and agent state, logged the agent into the ACD on Communication Manager if needed, and requested device monitoring.

For the manual part of the testing, incoming ACD calls were placed with available agents that have web browser connections to the CT Suite server. All necessary call actions by agents were initiated from the agent desktops and/or telephones. The click-to-dial calls were initiated by clicking on the phone number in the contact record displayed on the agent desktops.

The serviceability test cases were performed manually by disconnecting/reconnecting the Ethernet connection to the CT Suite server.

DevConnect Compliance Testing is conducted jointly by Avaya and DevConnect members. The jointly-defined test plan focuses on exercising APIs and/or standards-based interfaces pertinent to the interoperability of the tested products and their functionalities. DevConnect Compliance Testing is not intended to substitute full product performance or feature testing performed by DevConnect members, nor is it to be construed as an endorsement by Avaya of the suitability or completeness of a DevConnect member's solution.

Avaya recommends our customers implement Avaya solutions using appropriate security and encryption capabilities enabled by our products. The testing referenced in these DevConnect Application Notes included the enablement of supported encryption capabilities in the Avaya products. Readers should consult the appropriate Avaya product documentation for further information regarding security and encryption capabilities supported by those Avaya products.

Support for these security and encryption capabilities in any non-Avaya solution component is the responsibility of each individual vendor. Readers should consult the appropriate vendor-supplied product documentation for more information regarding those products.

For the testing associated with these Application Notes, the interface between Application Enablement Services and CT Suite did not include use of any specific encryption features as requested by CTIntegrations.

| TLT; Reviewed: | Solution & Interoperability Test Lab Application Notes | 2 of 39     |
|----------------|--------------------------------------------------------|-------------|
| SPOC 8/1/2017  | ©2017 Avaya Inc. All Rights Reserved.                  | CTS-DM-AES7 |

### 2.1. Interoperability Compliance Testing

The interoperability compliance test included feature and serviceability testing.

The feature testing focused on verifying the following on CT Suite:

- Use of DMCC logical device services to query and set agent states, including log in, log out, and work mode changes with support for pending aux work.
- Use of DMCC monitoring services to monitor agent stations.
- Use of DMCC call control services to support call controls.
- Proper handling of call scenarios involving inbound, outbound, internal, external, ACD, non-ACD, screen pop, drop, hold/resume, multiple calls, multiple agents, conference, transfer, and long duration.

The serviceability testing focused on verifying the ability of CT Suite to recover from adverse conditions, such as disconnecting/reconnecting the Ethernet connection to the server and/or client components of CT Suite.

#### 2.2. Test Results

All test cases were executed and verified. The following were observations on CT Suite from the compliance testing.

- When Prompt Extension was enabled on the agent template, active call indication disappeared from the agent desktop after the call was answered, with agent needing to use the telephone for subsequent call controls. The workaround is to disable Prompt Extension and use fixed agent extensions.
- By design, the default out of box application does not support screen pop of original calling, original called, and customer contact record at the transfer-to and conference-to agents.
- By design, upon any party drops from a conference, the application does not support update of agent screens to reflect remaining parties.

#### 2.3. Support

Technical support on CT Suite can be obtained through the following:

- **Phone:** (877) 449-6775
- Email: <u>info@ctintegrations.com</u>
- Web: <u>http://www.ctintegrations.com</u>

# 3. Reference Configuration

The configuration used for the compliance testing is shown in **Figure 1**. The detailed administration of basic connectivity between Communication Manager and Application Enablement Services, and of contact center resources are not the focus of these Application Notes and will not be described.

In the compliance testing, CT Suite monitored the agent stations shown in the table below.

| Device Type    | Extension    |  |
|----------------|--------------|--|
| VDN            | 60001, 60002 |  |
| Skill Group    | 61001, 61002 |  |
| Agent Station  | 65001, 66002 |  |
| Agent ID       | 65881, 65882 |  |
| Agent Password | 65881, 65882 |  |

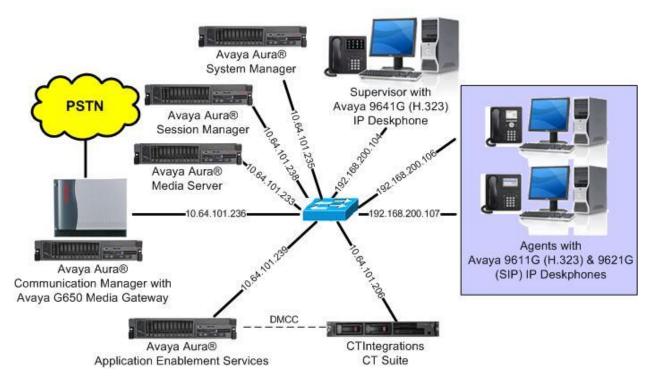

**Figure 1: Compliance Testing Configuration** 

## 4. Equipment and Software Validated

The following equipment and software were used for the sample configuration provided:

| Equipment/Software                                 | Release/Version       |
|----------------------------------------------------|-----------------------|
| Avaya Aura® Communication Manager in               | 7.0.1.2               |
| Virtual Environment                                | (7.0.1.2.0.441.23523) |
| Avaya G650 Media Gateway                           | NA                    |
| Avaya Aura® Media Server in<br>Virtual Environment | 7.7.0.375             |
| Avaya Aura® Application Enablement Services in     | 7.0.1                 |
| Virtual Environment                                | (7.0.1.0.4.15-0)      |
| Avaya Aura® Session Manager in                     | 7.0.1.2               |
| Virtual Environment                                | (7.0.1.2.701230)      |
| Avaya Aura® System Manager in                      | 7.0.1.2               |
| Virtual Environment                                | (7.0.1.2.086553)      |
| Avaya 9611G and 9641G IP Deskphones (H.323)        | 6.6401                |
| Avaya 9621G IP Deskphones (SIP)                    | 7.0.1.4.6             |
| CTIntegrations CT Suite on                         | 3.0 Hotfix 1          |
| Microsoft Windows Server 2012 R2                   | Standard              |
| • CT Admin                                         | 3.0.6                 |
| • CT Web Client                                    | 3.0.3                 |
| • CT Device Manager                                | 3.0.12.17180          |
| • Avaya DMCC .NET (ServiceProvider.dll)            | 7.0.0.38              |

## 5. Configure Avaya Aura® Communication Manager

This section provides the procedures for configuring Communication Manager. The procedures include the following areas:

- Verify license
- Administer CTI link
- Administer system parameters features
- Obtain reason codes

### 5.1. Verify License

Log in to the System Access Terminal to verify that the Communication Manager license has proper permissions for features illustrated in these Application Notes. Use the "display system-parameters customer-options" command to verify that the **Computer Telephony Adjunct Links** customer option is set to "y" on **Page 4**. If this option is not set to "y", then contact the Avaya sales team or business partner for a proper license file.

```
display system-parameters customer-options
                                                                     4 of 12
                                                               Page
                               OPTIONAL FEATURES
   Abbreviated Dialing Enhanced List? y
                                                 Audible Message Waiting? y
       Access Security Gateway (ASG)? n
                                                 Authorization Codes? y
       Analog Trunk Incoming Call ID? y
                                                              CAS Branch? n
A/D Grp/Sys List Dialing Start at 01? y
                                                               CAS Main? n
Answer Supervision by Call Classifier? y
                                                       Change COR by FAC? n
                                ARS? y Computer Telephony Adjunct Links? y
                ARS/AAR Partitioning? y Cvg Of Calls Redirected Off-net? y
         ARS/AAR Dialing without FAC? n
                                                             DCS (Basic)? y
         ASAI Link Core Capabilities? n
                                                       DCS Call Coverage? y
         ASAI Link Plus Capabilities? n
                                                       DCS with Rerouting? y
      Async. Transfer Mode (ATM) PNC? n
 Async. Transfer Mode (ATM) Trunking? n
                                          Digital Loss Plan Modification? y
             ATM WAN Spare Processor? n
                                                                 DS1 MSP? y
```

### 5.2. Administer CTI Link

Add a CTI link using the "add cti-link n" command, where "n" is an available CTI link number. Enter an available extension number in the **Extension** field. Note that the CTI link number and extension number may vary. Enter "ADJ-IP" in the **Type** field, and a descriptive name in the **Name** field. Default values may be used in the remaining fields.

```
add cti-link 1
CTI Link: 1
Extension: 60111
Type: ADJ-IP
COR: 1
Name: AES CTI Link
Page 1 of 3
CTI LINK
CTI LINK
COR: 1
```

#### 5.3. Administer System Parameters Features

Use the "change system-parameters features" command to enable **Create Universal Call ID** (UCID), which is located on **Page 5**. For UCID Network Node ID, enter an available node ID.

```
5 of 19
change system-parameters features
                                                              Page
                       FEATURE-RELATED SYSTEM PARAMETERS
SYSTEM PRINTER PARAMETERS
 Endpoint:
                        Lines Per Page: 60
SYSTEM-WIDE PARAMETERS
                                    Switch Name:
           Emergency Extension Forwarding (min): 10
         Enable Inter-Gateway Alternate Routing? n
Enable Dial Plan Transparency in Survivable Mode? n
                             COR to Use for DPT: station
               EC500 Routing in Survivable Mode: dpt-then-ec500
MALICIOUS CALL TRACE PARAMETERS
              Apply MCT Warning Tone? n MCT Voice Recorder Trunk Group:
     Delay Sending RELease (seconds): 0
SEND ALL CALLS OPTIONS
    Send All Calls Applies to: station
                                         Auto Inspect on Send All Calls? n
             Preserve previous AUX Work button states after deactivation? n
UNIVERSAL CALL ID
    Create Universal Call ID (UCID)? y
                                          UCID Network Node ID: 27
```

Navigate to **Page 13**, and enable **Send UCID to ASAI**. This parameter allows for the universal call ID to be sent to CT Suite.

```
change system-parameters features
                                                               Page 13 of 19
                       FEATURE-RELATED SYSTEM PARAMETERS
CALL CENTER MISCELLANEOUS
          Callr-info Display Timer (sec): 10
                        Clear Callr-info: next-call
       Allow Ringer-off with Auto-Answer? n
   Reporting for PC Non-Predictive Calls? n
           Agent/Caller Disconnect Tones? n
         Interruptible Aux Notification Timer (sec): 3
             Zip Tone Burst for Callmaster Endpoints: double
 ASAI
                   Copy ASAI UUI During Conference/Transfer? n
              Call Classification After Answer Supervision? y
                                          Send UCID to ASAI? y
                For ASAI Send DTMF Tone to Call Originator? y
        Send Connect Event to ASAI For Announcement Answer? n
 Prefer H.323 Over SIP For Dual-Reg Station 3PCC Make Call? n
```

## 5.4. Obtain Reason Codes

For contact centers that use reason codes, enter the "change reason-code-names" command to display the configured reason codes. Make a note of the **Aux Work** reason codes, which will be used later to configure CT Suite.

```
Page 1 of 1
change reason-code-names
                              REASON CODE NAMES
                         Aux Work/
                                              Logout
                       Interruptible?
       Reason Code 1: Lunch
                                     /n Finished Shift
       Reason Code 2: Coffee
                                     /n
       Reason Code 3:
                                     /n
       Reason Code 4:
                                     /n
       Reason Code 5:
                                     /n
       Reason Code 6:
Reason Code 7:
                                     /n
                                     /n Other
       Reason Code 8:
                                     /n
       Reason Code 9:
                                     /n
 Default Reason Code:
```

## 6. Configure Avaya Aura® Application Enablement Services

This section provides the procedures for configuring Application Enablement Services. The procedures include the following areas:

- Launch OAM interface
- Verify license
- Administer TSAPI link
- Administer CT Suite user
- Administer security database
- Administer ports
- Restart services
- Obtain Tlink name

#### 6.1. Launch OAM Interface

Access the OAM web-based interface by using the URL "https://ip-address" in an Internet browser window, where "ip-address" is the IP address of the Application Enablement Services server.

The Please login here screen is displayed. Log in using the appropriate credentials.

| VAYA | Application Enablement Services<br>Management Console     |   |
|------|-----------------------------------------------------------|---|
|      | Please login here:<br>Username<br>Password<br>Login Reset |   |
|      | Copyright © 2009-2016 Avaya Inc. All Rights Reserved.     | - |

The Welcome to OAM screen is displayed next.

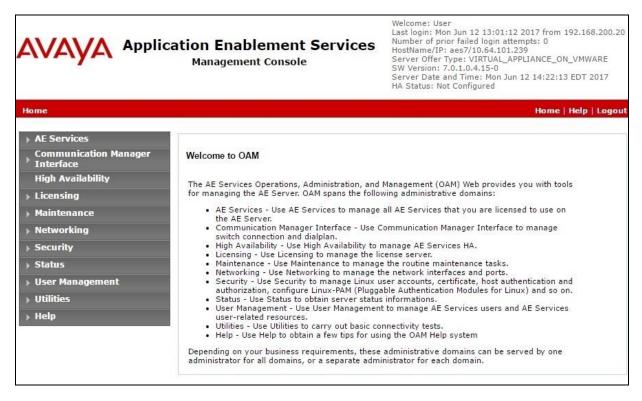

#### 6.2. Verify License

Select Licensing  $\rightarrow$  WebLM Server Access in the left pane, to display the applicable WebLM server log in screen (not shown). Log in using the appropriate credentials, and navigate to display installed licenses (not shown).

|                                                                                   | cation Enablement Services<br>Management Console                                         | Welcome: User<br>Last login: Mon Jun 12 13:01:12 2017 from 192.168.200.20<br>Number of prior failed login attempts: 0<br>HostName/IP: aes7/10.64.101.239<br>Server Offer Type: VIRTUAL_APPLIANCE_ON_VMWARE<br>SW Version: 7.0.1.0.4.15-0<br>Server Date and Time: Mon Jun 12 14:22:13 EDT 2017<br>HA Status: Not Configured |  |
|-----------------------------------------------------------------------------------|------------------------------------------------------------------------------------------|----------------------------------------------------------------------------------------------------|--|
| Licensing                                                                         |                                                                                          | Home   Help   Logout                                                                                                    |  |
| <ul> <li>AE Services</li> <li>Communication Manager</li> <li>Interface</li> </ul> | Licensing                                                                                |                                                                                                    |  |
| High Availability                                                                 | If you are setting up and maintaining the WebLM                                          | , you need to use the following:                                                                                                    |  |
| ▼ Licensing                                                                       | WebLM Server Address                                                                     | -                                                                                                    |  |
| WebLM Server Address                                                              | If you are importing, setting up and maintaining                                         | the license, you need to use the following:                                                                                                    |  |
| WebLM Server Access                                                               | WebLM Server Access                                                                      |                                                                                                    |  |
| Reserved Licenses                                                                 | If you want to administer TSAPI Reserved Licenses or DMCC Reserved Licenses, you need to |                                                                                                    |  |
| Maintenance                                                                       | use the following:                                                                       |                                                                                                    |  |
| ▶ Networking                                                                      | <ul> <li>Reserved Licenses</li> </ul>                                                    |                                                                                                    |  |

Select Licensed products  $\rightarrow$  APPL\_ENAB  $\rightarrow$  Application\_Enablement in the left pane, to display the Application Enablement (CTI) screen in the right pane. Verify that there are sufficient licenses for TSAPI Simultaneous Users, as shown below. Note that the TSAPI license is used for agent monitoring and call control via DMCC.

| me Licenses ×                              |                                                                    |                       |                               |
|--------------------------------------------|--------------------------------------------------------------------|-----------------------|-------------------------------|
|                                            |                                                                    |                       |                               |
| WebLM Home                                 | Application Enablement (CTI) - R                                   | telease: 7 - SI       | D: 10503000                   |
| Install license                            | Version have the and Dardrich - Amiliantian                        | Franklaus and a Maria | t in the second second second |
| Licensed products                          | You are here: Licensed Products > Application_                     | Enablement > view     | License Capacity              |
| APPL_ENAB                                  | License installed on: June 2, 2017 1:4                             | 48:26 PM -04:00       | )                             |
| <ul> <li>Application_Enablement</li> </ul> |                                                                    |                       |                               |
| View license capacity                      | License File Host IDs: V1-19-37-                                   | 80-8F-BF              |                               |
| View peak usage                            |                                                                    |                       |                               |
| COMMUNICATION_MANAGER                      | Licensed Features                                                  |                       |                               |
| ▶ Call_Center                              |                                                                    |                       |                               |
| Communication_Manager                      | 13 Items 🤍 Show All 🔻                                              |                       |                               |
| Configure Centralized Licensing            | Feature (License Keyword)                                          | Expiration date       | Licensed capacity             |
| MSR                                        | Device Media and Call Control<br>VALUE_AES_DMCC_DMC                | permanent             | 0                             |
| ▶ Media_Server                             | AES ADVANCED LARGE SWITCH                                          | permanent             | 0                             |
| SessionManager                             | VALUE_AES_AEC_LARGE_ADVANCED                                       | permanent             | 0                             |
| ▶ SessionManager                           | AES HA LARGE<br>VALUE_AES_HA_LARGE                                 | permanent             | 0                             |
| Uninstall license                          | AES ADVANCED MEDIUM SWITCH                                         | permanent             | 0                             |
| Server properties                          | VALUE_AES_AEC_MEDIUM_ADVANCED                                      | permanent             |                               |
| Shortcuts                                  | Unified CC API Desktop Edition<br>VALUE_AES_AEC_UNIFIED_CC_DESKTOP | permanent             | 0                             |
| Help for Installed Product                 | CVLAN ASAI<br>VALUE_AES_CVLAN_ASAI                                 | permanent             | 0                             |
|                                            | AES HA MEDIUM<br>VALUE_AES_HA_MEDIUM                               | permanent             | 0                             |
|                                            | AES ADVANCED SMALL SWITCH<br>VALUE_AES_AEC_SMALL_ADVANCED          | permanent             | 0                             |
|                                            | DLG<br>VALUE_AES_DLG                                               | permanent             | 0                             |
|                                            | TSAPI Simultaneous Users<br>VALUE_AES_TSAPI_USERS                  | permanent             | 10                            |

#### 6.3. Administer TSAPI Link

Select AE Services  $\rightarrow$  TSAPI  $\rightarrow$  TSAPI Links from the left pane of the Management Console, to administer a TSAPI link. The TSAPI Links screen is displayed, as shown below. Click Add Link.

| avaya                                                    |             | nablement Sei<br>Jement Console | vices  | Number of prior<br>HostName/IP: a<br>Server Offer Ty<br>SW Version: 7.0 | d Time: Mon Jun 12 14:22: | ON_VMWARE        |
|----------------------------------------------------------|-------------|---------------------------------|--------|-------------------------------------------------------------------------|---------------------------|------------------|
| AE Services   TSAPI   1                                  | ISAPI Links |                                 |        |                                                                         | Home                      | :   Help   Logou |
| ▼ AE Services                                            |             |                                 |        |                                                                         |                           |                  |
| ▶ CVLAN                                                  | TSAPI Lin   | iks                             |        |                                                                         |                           |                  |
| ▶ DLG                                                    | Link        | Switch Connection               | Switch | CTI Link #                                                              | ASAI Link Version         | Security         |
| ▶ DMCC                                                   | Add Link    |                                 |        |                                                                         |                           |                  |
| ▶ SMS                                                    |             |                                 |        |                                                                         |                           |                  |
| TSAPI                                                    |             |                                 |        |                                                                         |                           |                  |
| <ul> <li>TSAPI Links</li> <li>TSAPI Propertie</li> </ul> | s           |                                 |        |                                                                         |                           |                  |

The Add TSAPI Links screen is displayed next.

The **Link** field is only local to the Application Enablement Services server, and may be set to any available number. For **Switch Connection**, select the relevant switch connection from the drop-down list. In this case, the existing switch connection "cm7" is selected. For **Switch CTI Link Number**, select the CTI link number from **Section 5.2**. Retain the default values in the remaining fields.

| avaya                           | Application Enablement Services<br>Management Console | Welcome: User<br>Last login: Mon Jun 12 13:01:12 2017 from 192.168.200.20<br>Number of prior failed login attempts: 0<br>HostName/IP: aes7/10.64.101.239<br>Server Offer Type: VIRTUAL_APPLIANCE_ON_VMWARE<br>SW Version: 7.0.10.4.15-0<br>Server Date and Time: Mon Jun 12 14:22:13 EDT 2017<br>HA Status: Not Configured |
|---------------------------------|-------------------------------------------------------|----------------------------------------------------------------------------------------------------|
| AE Services   TSAPI   1         | ISAPI Links                                           | Home   Help   Logout                                                                                                    |
| • AE Services                   | Add TSAPI Links                                       |                                                                                                    |
| ▶ DLG                           | Link 1 T                                              |                                                                                                    |
| ▶ DMCC                          | Switch Connection Cm7 V                               |                                                                                                    |
| ▶ SMS                           | Switch CTI Link Number 1 🔻                            |                                                                                                    |
| TSAPI                           | ASAI Link Version 7 🔻                                 |                                                                                                    |
| TSAPI Links     TSAPI Propertie | Security Unencrypted  Apply Changes Cancel Changes    |                                                                                                    |
| ▶ TWS                           |                                                       |                                                                                                    |
| Communication Ma<br>Interface   | anager                                                |                                                                                                    |

Solution & Interoperability Test Lab Application Notes ©2017 Avaya Inc. All Rights Reserved.

#### 6.4. Administer CT Suite User

Select User Management  $\rightarrow$  User Admin  $\rightarrow$  Add User from the left pane, to display the Add User screen in the right pane.

Enter desired values for User Id, Common Name, Surname, User Password, and Confirm Password. For CT User, select "Yes" from the drop-down list. Retain the default value in the remaining fields.

|                                                                                                    | Dication Enable<br>Management                                                                                                    | ement Services<br>Console | Welcome: User<br>Last login: Mon Jun 12 13:01:12 2017 from 192.168.200.20<br>Number of prior failed login attempts: 0<br>HostName/IP: aes7/10.64.101.239<br>Server Offer Type: VIRTUAL_APPLIANCE_ON_VMWARE<br>SW Version: 7.0.1.0.4.15-0<br>Server Date and Time: Mon Jun 12 14:22:13 EDT 2017<br>HA Status: Not Configured |
|----------------------------------------------------------------------------------------------------|----------------------------------------------------------------------------------------------------|---------------------------|----------------------------------------------------------------------------------------------------|
| User Management   User Admin                                                                                                    | n   Add User                                                                                                    |                           | Home   Help   Logout                                                                                                    |
| <ul> <li>AE Services</li> <li>Communication Manager</li> <li>Interface</li> <li>High Availability</li> </ul>                                                            | Add User<br>Fields marked with * can<br>* User Id                                                                                          | not be empty.             |                                                                                                    |
| <ul> <li>Licensing</li> <li>Maintenance</li> <li>Networking</li> </ul>                                                                                                  | * Common Name<br>* Surname<br>* User Password                                                                                              | CTSuite<br>CTSuite        |                                                                                                    |
| <ul><li>▶ Security</li><li>▶ Status</li></ul>                                                                                                    | * Confirm Password<br>Admin Note                                                                                                    |                           |                                                                                                    |
| User Management     Service Admin     User Admin                                                                                                    | Avaya Role<br>Business Category<br>Car License                                                                                             | None                      |                                                                                                    |
| <ul> <li>Add User</li> <li>Change User Password</li> <li>List All Users</li> <li>Modify Default Users</li> <li>Search Users</li> <li>Utilities</li> <li>Help</li> </ul> | CM Home<br>Css Home<br>CT User<br>Department Number<br>Display Name<br>Employee Number<br>Employee Type<br>Enterprise Handle<br>Given Name | Yes ▼                     |                                                                                                    |

#### 6.5. Administer Security Database

Select Security  $\rightarrow$  Security Database  $\rightarrow$  Control from the left pane, to display the SDB Control for DMCC, TSAPI, JTAPI and Telephony Web Services screen in the right pane. Uncheck both fields below.

In the event that the parameters are enabled with security database used by the customer, then follow reference [2] to configure access privileges for the CT Suite user from **Section 6.4**.

| avaya /                               | Application Enablement Service<br>Management Console | Welcome: User<br>Last login: Mon Jun 12 13:01:12 2017 from 192.168.200.20<br>Number of prior failed login attempts: 0<br>HostName/IP: aes7/10.64.101.239<br>Server Offer Type: VIRTUAL_APPLIANCE_ON_VMWARE<br>SW Version: 7.0.1.0.4.15-0<br>Server Date and Time: Mon Jun 12 14:22:13 EDT 2017<br>HA Status: Not Configured |  |  |
|---------------------------------------|------------------------------------------------------|----------------------------------------------------------------------------------------------------|--|--|
| Security   Security Databa            | ase.   Control                                       | Home   Help   Logout                                                                                                    |  |  |
| AE Services                           |                                                      |                                                                                                    |  |  |
| Communication Man Interface           | ager SDB Control for DMCC, TSAPI, JTAPI and          | Telephony Web Services                                                                                                    |  |  |
| High Availability                     | Enable SDB for DMCC Service                          |                                                                                                    |  |  |
| ▶ Licensing                           | Enable SDB for TSAPI Service, JTAPI and              | Enable SDB for TSAPI Service, JTAPI and Telephony Web Services                                                                                                    |  |  |
| ▶ Maintenance                         | Apply Changes                                        |                                                                                                    |  |  |
| Networking                            |                                                      |                                                                                                    |  |  |
| - Security                            |                                                      |                                                                                                    |  |  |
| Account Management                    | nt                                                   |                                                                                                    |  |  |
| ▶ Audit                               |                                                      |                                                                                                    |  |  |
| Certificate Managem                   | nent                                                 |                                                                                                    |  |  |
| Enterprise Directory                  | e                                                    |                                                                                                    |  |  |
| ▶ Host AA                             |                                                      |                                                                                                    |  |  |
| ▶ PAM                                 |                                                      |                                                                                                    |  |  |
| <ul> <li>Security Database</li> </ul> | a                                                    |                                                                                                    |  |  |
| Control                               |                                                      |                                                                                                    |  |  |

#### 6.6. Administer Ports

Select **Networking**  $\rightarrow$  **Ports** from the left pane, to display the **Ports** screen in the right pane.

In the **DMCC Server Ports** section, select the radio button for **Unencrypted Port** under the **Enabled** column, as shown below. Retain the default values in the remaining fields.

| Application Enablement Services<br>Management Console |                      |                              | Welcome: User<br>Last login: Mon Jun 12 13:01:12 2017 from 192.168.200.<br>Number of prior failed login attempts: 0<br>HostName/IP: aes7/10.64.101.239<br>Server Offer Type: VIRTUAL_APPLIANCE_ON_VMWARE<br>SW Version: 7.0.1.0.4.15-0<br>Server Date and Time: Mon Jun 12 14:22:13 EDT 2017<br>HA Status: Not Configured |                   | Ē    |
|-------------------------------------------------------|----------------------|------------------------------|----------------------------------------------------------------------------------------------------|-------------------|------|
| Networking  Ports                                     |                      |                              |                                                                                                    | Home   Help   Log | gout |
| AE Services     Communication Manager     Interface   | Ports<br>CVLAN Ports |                              |                                                                                                    | Enabled Disabled  |      |
| High Availability                                     | CVEAN FOILS          | Unencrypted TCP Port         | 9999                                                                                                    |                   |      |
| <ul> <li>Licensing</li> <li>Maintenance</li> </ul>    |                      | Encrypted TCP Port           | 9998                                                                                                    |                   |      |
| ▼ Networking                                          |                      |                              |                                                                                                    |                   |      |
| AE Service IP (Local IP)                              | DLG Port             | TCP Port                     | 5678                                                                                                    |                   |      |
| Network Configure                                     | TSAPI Ports          |                              |                                                                                                    | Enabled Disabled  |      |
| Ports                                                 |                      | TSAPI Service Port           | 450                                                                                                    | • •               |      |
|                                                       |                      | Local TLINK Ports            |                                                                                                    |                   |      |
| TCP Settings                                          |                      | TCP Port Min<br>TCP Port Max | 1024                                                                                                    |                   |      |
| Security                                              |                      | Unencrypted TLINK Ports      | 1039                                                                                                    |                   |      |
| ▶ Status                                              |                      | TCP Port Min                 | 1050                                                                                                    |                   |      |
| ▶ User Management                                     |                      | TCP Port Max                 | 1065                                                                                                    |                   |      |
| Vtilities                                             |                      | Encrypted TLINK Ports        |                                                                                                    |                   |      |
| ▶ Help                                                |                      | TCP Port Min                 | 1066                                                                                                    |                   |      |
|                                                       |                      | TCP Port Max                 | 1081                                                                                                    |                   |      |
|                                                       | DMCC Server Por      | ts                           |                                                                                                    | Enabled Disabled  |      |
|                                                       |                      | Unencrypted Port             | 4721                                                                                                    | • •               |      |
|                                                       |                      | Encrypted Port               | 4722                                                                                                    | • •               |      |
|                                                       |                      | TR/87 Port                   | 4723                                                                                                    | 0 0               |      |

### 6.7. Restart Services

Select Maintenance  $\rightarrow$  Service Controller from the left pane, to display the Service Controller screen in the right pane. Check DMCC Service and TSAPI Service, and click Restart Service.

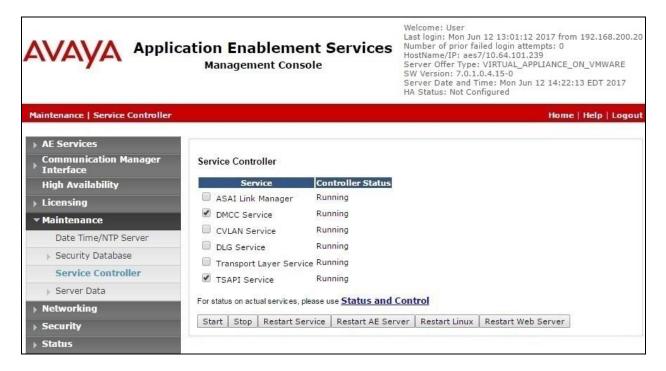

### 6.8. Obtain Tlink Name

Select Security  $\rightarrow$  Security Database  $\rightarrow$  Tlinks from the left pane. The Tlinks screen shows a listing of Tlink names. A new Tlink name is automatically generated for the TSAPI service.

Locate the Tlink name associated with the relevant switch connection, which would use the name of the switch connection as part of the Tlink name. Make a note of the associated Tlink name, to be used later for configuring CT Suite.

| avaya                                                                                                  | Application Enablement Services<br>Management Console | Welcome: User<br>Last login: Mon Jun 12 13:01:12 2017 from 192.168.200.20<br>Number of prior failed login attempts: 0<br>HostName/IP: aes7/10.64.101.239<br>Server Offer Type: VIRTUAL_APPLIANCE_ON_VMWARE<br>SW Version: 7.0.10.4.15-0<br>Server Date and Time: Mon Jun 12 14:22:13 EDT 2017<br>HA Status: Not Configured |
|----------------------------------------------------------------------------------------------------|-------------------------------------------------------|----------------------------------------------------------------------------------------------------|
| Security   Security Databa                                                                             | ase   Tlinks                                          | Home   Help   Logout                                                                                                    |
| AE Services                                                                                            |                                                       |                                                                                                    |
| Communication Man<br>Interface                                                                         | ager Tlinks                                           |                                                                                                    |
| High Availability                                                                                      | Tlink Name                                            |                                                                                                    |
| ▶ Licensing                                                                                            | AVAYA#CM7#CSTA#AES7                                   |                                                                                                    |
| Maintenance                                                                                            | Delete Tlink                                          |                                                                                                    |
| Networking                                                                                             |                                                       |                                                                                                    |
| ▼ Security                                                                                             |                                                       |                                                                                                    |
| Account Managemer                                                                                      | nt                                                    |                                                                                                    |
| Audit                                                                                                  |                                                       |                                                                                                    |
| Certificate Managem                                                                                    | nent                                                  |                                                                                                    |
| Enterprise Directory                                                                                   |                                                       |                                                                                                    |
| Host AA                                                                                                |                                                       |                                                                                                    |
| PAM                                                                                                    |                                                       |                                                                                                    |
| <ul> <li>Security Database</li> </ul>                                                                  | 2                                                     |                                                                                                    |
| <ul> <li>Control</li> <li>CTI Users</li> <li>Devices</li> <li>Device Groups</li> <li>Tlinks</li> </ul> |                                                       |                                                                                                    |

## 7. Configure Avaya Aura® Session Manager

This section provides the procedures for configuring Session Manager. The procedures include the following areas:

- Launch System Manager
- Administer users

#### 7.1. Launch System Manager

Access the System Manager web interface by using the URL "https://ip-address" in an Internet browser window, where "ip-address" is the IP address of System Manager. Log in using the appropriate credentials.

| ® System Manager 7.0                                                                                                    |                                        |                 |
|----------------------------------------------------------------------------------------------------|----------------------------------------|-----------------|
| Recommended access to System Manager is via<br>FQDN.<br>Go to central login for Single Sign-On<br>If IP address access is your only option, then note<br>that authentication will fail in the following cases:<br>• First time login with "admin" account<br>• Expired/Reset passwords<br>Use the "Change Password" hyperlink on this page to<br>change the password manually, and then login. | User ID:<br>Password:<br>Log On Cancel | Change Password |

### 7.2. Administer Users

In the subsequent screen (not shown), select Users  $\rightarrow$  User Management. Select User Management  $\rightarrow$  Manage Users from the left pane to display the User Management screen below. Select the entry associated with the first SIP agent station from Section 3, in this case "66002", and click Edit.

| Aura® System Manager 7.0                    | _      | -               | -          | _                  | _                  | -             | Go So Log of    |
|---------------------------------------------|--------|-----------------|------------|--------------------|--------------------|---------------|-----------------|
| Home User Management                        | ×      |                 |            |                    |                    |               |                 |
| 🔻 User Management 🛛 🖣                       | Home / | Users / Use     | r Manageme | ent / Manage Users |                    |               |                 |
| Manage Users                                | Searc  | h               |            |                    |                    |               | He              |
| Public Contacts                             |        |                 |            |                    | 2                  |               |                 |
| Shared Addresses                            | lls    | er Mana         | ademen     | ht.                |                    |               |                 |
| System Presence                             | 03     | ci mana         | igeniei    |                    |                    |               |                 |
| ACLS                                        |        |                 |            |                    |                    |               |                 |
| Communication<br>Profile Password<br>Policy | Use    | rs<br>View //Ed | lit ONew   | 🖉 Duplicate 🤅      | Delete More Action | ns •          | Advanced Search |
|                                             | 3 Ite  | ms 🥲 Sh         | ow All 🔻   |                    |                    |               | Filter: Enab    |
|                                             |        | Last Name       | First Name | Display Name       | Login Name         | SIP<br>Handle | Last Login      |
|                                             |        | Avaya           | SIP 2      | Avaya, SIP 2       | 66002@dr220.com    | 66002         |                 |

TLT; Reviewed: SPOC 8/1/2017

Solution & Interoperability Test Lab Application Notes ©2017 Avaya Inc. All Rights Reserved. 18 of 39 CTS-DM-AES7 The User Profile Edit screen is displayed. Select the Communication Profile tab to display the screen below.

| AVAVA                                                            |                           |            |
|------------------------------------------------------------------|---------------------------|------------|
| Aura <sup>®</sup> System Manager 7.0                             | Go                        | Je Log     |
| Home User Management ×                                           |                           |            |
| User Management Home / Users / User Management / Manage Users    |                           |            |
| Manage Users                                                     |                           |            |
| Public Contacts User Profile Edit: 66002@dr220.com               |                           | Commit     |
| Shared Addresses                                                 |                           |            |
| System Presence Identity * Communication Profile Membership ACLs | Contacts                  |            |
| Communication Profile 💿                                          |                           |            |
| Profile Password Communication Profile Password: ••••••          | ••••••••••••• <u>Edit</u> |            |
| Policy                                                           |                           |            |
| Name                                                             |                           |            |
| Primary                                                          |                           |            |
| Select : None                                                    |                           |            |
| * Name: Primary                                                  |                           |            |
| Default : 🗹                                                      |                           |            |
| Communication Address 💌                                          |                           |            |
|                                                                  |                           |            |
| New Zelit Solete                                                 |                           |            |
| Туре                                                             | Handle                    | Domain     |
| Select : All, None                                               | 66002                     | dr220.com  |
| Select : All, None                                               |                           |            |
|                                                                  |                           |            |
| Session Manager Profile                                          |                           |            |
| CM Endpoint Profile                                              |                           |            |
| * System                                                         | DR220-CM7-ES              | ¥          |
| * Profile Type                                                   | Endpoint                  | •          |
| Use Existing Endpoints                                           |                           |            |
| * Extension                                                      | Q 66002 Endpo             | int Editor |
| Template                                                         | Select/Reset              |            |
| Set Type                                                         | 9621SIPCC                 |            |

Navigate to the CM Endpoint Profile sub-section, and click Endpoint Editor.

The **Edit Endpoint** screen is displayed. For **Type of 3PCC Enabled**, select "Avaya" from the drop-down list as shown below. Retain the default values in the remaining fields.

| AVAYA                                |                                                     |                         |   |                                                   |                                             |
|--------------------------------------|-----------------------------------------------------|-------------------------|---|---------------------------------------------------|---------------------------------------------|
| Aura <sup>®</sup> System Manager 7.0 |                                                     |                         |   |                                                   | Go                                          |
| Home User Management X               |                                                     |                         |   |                                                   |                                             |
| 🕆 User Management 🛛 🕯                | Home / Users / User Ma                              | nagement / Manage Users |   |                                                   |                                             |
| Manage Users                         | Edit Endpoint                                       |                         |   |                                                   |                                             |
| Public Contacts                      | Eure Enapoint                                       |                         |   |                                                   | Done                                        |
| Shared Addresses                     |                                                     |                         |   |                                                   | · · · · · · · · · · · · · · · · · · ·       |
| System Presence<br>ACLs              |                                                     |                         |   |                                                   | [Save As                                    |
| Communication<br>Profile Password    | Curture                                             | 22222 217 52            | - | ctension 6                                        |                                             |
| Policy                               | System<br>Template                                  | DR220-CM7-ES<br>Select  |   |                                                   | 66002<br>6621SIPCC                          |
|                                      | Port                                                | S00004                  |   | curity Code                                       |                                             |
|                                      | Name                                                | Avaya, SIP 2            |   |                                                   |                                             |
|                                      | General Options (C                                  |                         |   |                                                   | ed Call Dialing (A)<br>Group Membership (M) |
|                                      | <ul> <li>Class of<br/>Restriction (CO)</li> </ul>   | R) 1                    |   | Class Of Service                                  | 1                                           |
|                                      | <ul> <li>Emergency</li> <li>Location Ext</li> </ul> | 66002                   |   |                                                   | 66002                                       |
|                                      | * Tenant Numbe                                      | e <b>r</b> 1            |   |                                                   |                                             |
|                                      | * SIP Trunk                                         | <b>Q</b> ,aar           |   | Type of 3PCC<br>Enabled                           | Avaya 🔻                                     |
|                                      | Coverage Path                                       | 1 1                     |   | Coverage Path 2<br>Localized Display              |                                             |
|                                      | Lock Message                                        |                         |   | Name                                              | Avaya, SIP 2                                |
|                                      | Multibyte<br>Language                               | Not Applicable 🔻        |   | Enable Reachabili<br>for Station Domai<br>Control |                                             |
|                                      | *Required                                           |                         |   |                                                   |                                             |
|                                      |                                                     |                         |   |                                                   | Done                                        |
|                                      |                                                     |                         |   |                                                   |                                             |

Repeat this section for all SIP agent users.

## 8. Configure CTIntegrations CT Suite

This section provides the procedures for configuring CT Suite. The procedures include the following areas:

- Administer CT Device Manager
- Restart service
- Launch CT Admin interface
- Administer site
- Administer resources
- Administer agent templates

The configuration of CT Suite is typically performed by CTIntegrations system integrators. The procedural steps are presented in these Application Notes for informational purposes.

### 8.1. Administer CT Device Manager

From the CT Suite server, navigate to **E:\Program Files (x86)\CTIntegrations\CTSuite\CT Device Manager Server** to locate the **CTDeviceManager.exe.config** file. Open the file with an application such as NotePad++.

| Image: Server     Image: Image: Server                                                                                                    |             |                                     |                    |                      |        |   |
|----------------------------------------------------------------------------------------------------|-------------|-------------------------------------|--------------------|----------------------|--------|---|
| File         Home         Share         View         Image: Comparison of the state of the state of th |             |                                     |                    |                      |        |   |
|                                                                                                    |             |                                     |                    |                      |        |   |
| 🔆 Favorites                                                                                                    | ^           | Name                                | Date modified      | Туре                 | Size   | ^ |
| Desktop                                                                                                    |             | 퉬 Logs                              | 6/12/2017 4:32 PM  | File folder          |        |   |
| 🗼 Downloads                                                                                                    |             | 🙀 avaya.crt                         | 3/21/2016 3:38 PM  | Security Certificate | 2 KB   |   |
| 📃 Recent places                                                                                                    | _           | 🔄 avaya_sipca.crt                   | 3/21/2016 3:38 PM  | Security Certificate | 2 KB   | = |
|                                                                                                    | ≡           | Schinchilla.dll                     | 6/27/2016 4:05 PM  | Application extens   | 109 KB |   |
| 🜉 This PC                                                                                                    |             | CTCommonLibrary.dll                 | 2/23/2017 12:04 PM | Application extens   | 161 KB |   |
| 隆 Desktop                                                                                                    |             | 🚟 CTDeviceManager.exe               | 4/3/2017 1:39 AM   | Application          | 215 KB |   |
| Documents                                                                                                    |             | 📓 CTDeviceManager.exe - Copy.config | 6/12/2017 6:36 PM  | CONFIG File          | 5 KB   |   |
| 🕕 Downloads                                                                                                    |             | CTDeviceManager.exe.config          | 6/12/2017 6:36 PM  | CONFIG File          | 5 KB   |   |
| i Music                                                                                                    |             | DMCC.config                         | 3/21/2016 3:37 PM  | CONFIG File          | 10 KB  |   |
| 📔 Pictures                                                                                                    |             | DMCC.properties                     | 3/21/2016 3:37 PM  | PROPERTIES File      | 1 KB   |   |
| 📔 Videos                                                                                                    |             | EcmaScript.NET.dll                  | 9/29/2014 12:33 PM | Application extens   | 342 KB |   |
| Local Disk (C:)<br>20 items   1 item sele                                                                                                    | _∨_<br>cted | 🚳 loq4net.dll<br>4.79 KB            | 6/27/2016 4:05 PM  | Application extens   | 264 KB |   |

Scroll down to the sub-section containing the **AESIPAddress** parameter. Enter the following values for specified fields, and retain the default values for the remaining fields.

- AESIPAddress: IP address of Application Enablement Services.
- **AESUserName:** The CT Suite user credentials from **Section 6.4**.
- **AESPassword:** The CT Suite user credentials from **Section 6.4**.
- **AESCMName:** The switch connection name from **Section 6.3**.
- AESCMIPAddress: IP address of Communication Manager from Section 3.

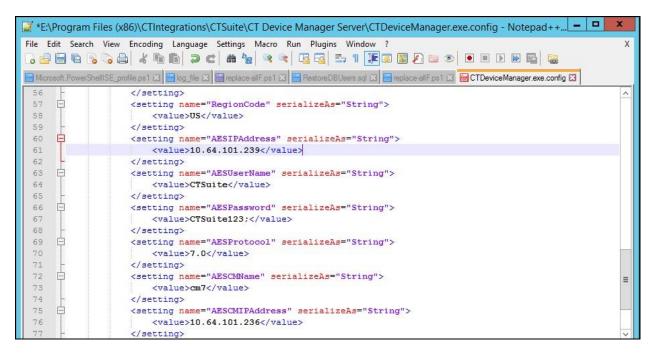

#### 8.2. Restart Service

From the CT Suite server, select Start  $\rightarrow$  Control Panel  $\rightarrow$  Administrative Tools  $\rightarrow$  Services to display the Services screen. Locate and restart the CTS Device Monitor Service, as shown below.

| 0                  | Services – 🗖 🗙                                     |                              |              |         |              |             |  |
|--------------------|----------------------------------------------------|------------------------------|--------------|---------|--------------|-------------|--|
| File Action View   | Help                                               |                              |              |         |              |             |  |
|                    | Q 😼 🛛 📷 🕨 🔳 💵 🕨                                    |                              |              |         |              |             |  |
| 🤹 Services (Local) | Services (Local)                                   |                              |              |         |              |             |  |
|                    | CTS Device Monitor Service                         | Name 📩                       | Description  | Status  | Startup Type | Log On As ^ |  |
|                    |                                                    | 🔍 CTS Controller REST Web S  | Provides RE  | Running | Automatic    | Local Syste |  |
|                    | Stop the service                                   | 🔍 CTS Data FX Server Service | Provides da  | Running | Automatic (D | Local Syste |  |
| Restar             | Restart the service                                | CTS Device Monitor Service   | Manages all  | Running | Automatic (D | Local Syste |  |
|                    |                                                    | 🔍 CTS Email REST Web Service | Provides E   | Running | Automatic (D | Local Syste |  |
|                    | Description:                                       | 🔐 CTS Email Server           | Provides E   | Running | Automatic (D | Local Syste |  |
|                    | Manages all facets of device domain                | 🔍 CTS License Server Service | CT License   | Running | Automatic    | Local Syste |  |
|                    | monitoring, method invocation and telephony events | 🔍 CTS Logger Server          | Logger Serv  | Running | Automatic    | Local Syste |  |
|                    |                                                    | 🔍 CTS Monitor Server Service | Provides rea | Running | Automatic    | Local Syste |  |

Solution & Interoperability Test Lab Application Notes ©2017 Avaya Inc. All Rights Reserved.

### 8.3. Launch CT Admin Interface

Access the CT Admin web interface by using the URL "http://ip-address/CTAdmin" in an Internet browser window, where "ip-address" is the IP address of the CT Suite server. The **CT Admin** screen below is displayed. Log in using the administrator credentials.

| CT Admin v3.0.6                |
|--------------------------------|
| Log In <u>Security Admin</u>   |
| Username:                      |
| Password:                      |
| Remember me next time.  LOG IN |

#### 8.4. Administer Site

The **Sites** screen below is displayed next. Select **Add Site** from bottom of screen to add a site. In the compliance testing, the "Austin" and "DevConnect" sites were pre-configured. Select the pertinent newly added site, in this case "DevConnect".

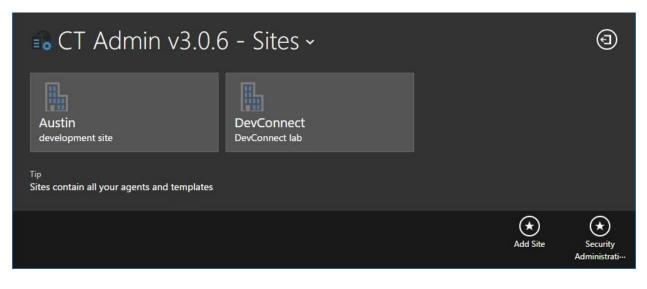

TLT; Reviewed: SPOC 8/1/2017

Solution & Interoperability Test Lab Application Notes ©2017 Avaya Inc. All Rights Reserved. 23 of 39 CTS-DM-AES7

#### 8.5. Administer Resources

The **Site Resources** screen is displayed. Select **Resources** from the top menu, followed by **Add Resources** from bottom of screen to add a logical group for resources.

In the compliance testing, the "DevConnect Resource" group was pre-configured. Select the newly added group.

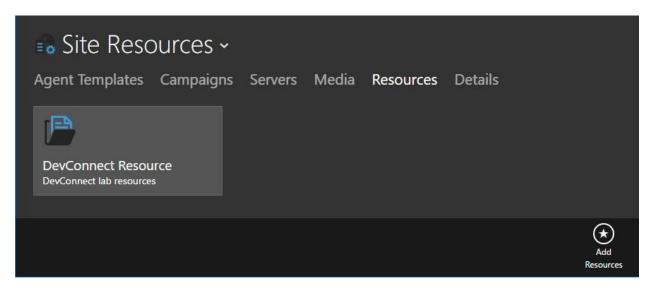

#### 8.5.1. Devices

The **View Resources** screen is displayed next. Scroll the top menu bar as necessary to locate and select **Devices**, followed by **Add Device Group** from bottom of screen to add a logical group for devices.

In the compliance testing, the "Device Group for DevConnect" group was pre-configured. Select the newly added group.

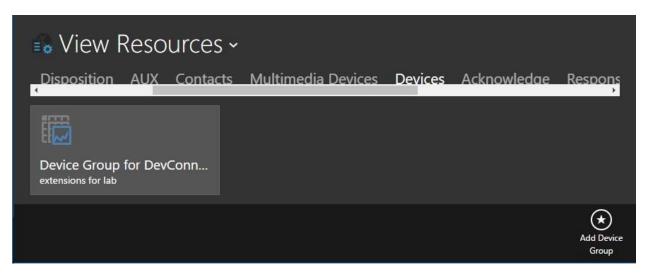

The **View Device Group** screen is displayed. Select **Stations** from the top menu, followed by **Add Station** from bottom of screen.

| 🚯 View Device Group - |               |            |         |             |             |
|-----------------------|---------------|------------|---------|-------------|-------------|
| VDN Hunt Groups       | Stations Deta | ails       |         |             |             |
| Extension List Name   | Description   | Created By | Created | Modified By | Modified    |
|                       |               |            |         |             |             |
|                       |               |            |         |             | $\bigstar$  |
|                       |               |            |         |             | Add Station |

The **Add Edit Station** screen is displayed next. Enter the following values for specified fields, and retain the default values for the remaining fields.

- Name: A descriptive name.
- **Description:** A desired description.
- Extension List: The agent station extensions from Section 3.

| ■o View Devid<br>VDN Hunt Groups | Add Edit Station                                                                                                  | Device Group              |       |             |
|----------------------------------|----------------------------------------------------------------------------------------------------|---------------------------|-------|-------------|
| Extension List Name              | CT Suite Stations                                                                                                 | Q Device Group for DevCc+ | ed By |             |
|                                  | Description                                                                                                    |                           |       |             |
|                                  | Agent Stations                                                                                                    |                           |       |             |
|                                  | Extension List (Separate each group by a                                                                          | i comma)                  |       |             |
|                                  | 65001,66002                                                                                                    |                           |       |             |
|                                  | Parameter Help<br>Enter the extensions as entries sep<br>necessary separated by hyphen "-"<br>4590,5333-5350,8745 |                           |       |             |
|                                  |                                                                                                    | $(\star)$                 |       |             |
|                                  |                                                                                                    | Delete                    |       | (*)         |
|                                  |                                                                                                    |                           |       | Add Station |

In the compliance testing, two stations 65001 and 66002 were added, as shown below.

| VDN Hunt G     |                   | orOUP ~<br>ions Details | 5          |                 |             |                 |
|----------------|-------------------|-------------------------|------------|-----------------|-------------|-----------------|
| Extension List | Name              | Description             | Created By | Created         | Modified By | Modified        |
| 65001,66002    | CT Suite Stations | Agent Stations          | admin      | 6/12/2017 8:43: | admin       | 6/12/2017 8:43: |

#### 8.5.2. AUX

Navigate back to the **View Resources** screen. Scroll the top menu bar as necessary to locate and select **AUX**, followed by **Add AUX Group** from bottom of screen to add a logical group for aux codes.

| 🔒 View R        | esources ~        |             |     |          |                   |
|-----------------|-------------------|-------------|-----|----------|-------------------|
| Dailv Schedules | Holidav Schedules | Disposition | AUX | Contacts | Multimedia Device |
| No items        |                   |             |     |          |                   |
|                 |                   |             |     |          |                   |
|                 |                   |             |     |          |                   |
|                 |                   |             |     |          | Group             |

The Add Edit AUX Group screen is displayed next. Enter desired values for Name and Description, as shown below.

| Daily Schedules | Add Edit AUX Group<br><sub>Name</sub><br>Aux Group | (€) (€) | Multimedia Devices |
|-----------------|----------------------------------------------------|---------|--------------------|
|                 | Description<br>Group of Aux Codes                  |         |                    |

The **View Resources** screen is displayed again. Select the newly added AUX group, in this case "Aux Group".

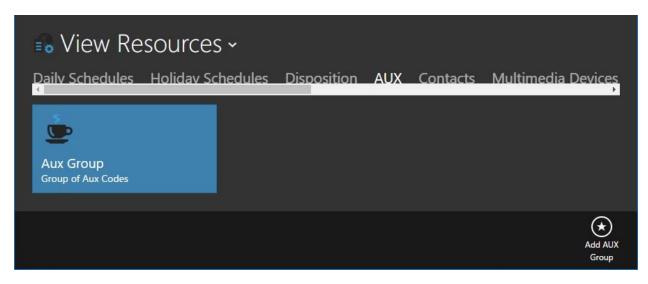

The **View AUX Group** screen is displayed next. Select **Add AUX Codes** from bottom of screen.

| 🚯 View AUX Group ~ |             |            |         |             |                  |  |  |  |  |
|--------------------|-------------|------------|---------|-------------|------------------|--|--|--|--|
| AUX Codes          | Details     |            |         |             |                  |  |  |  |  |
| Code               | Description | Created By | Created | Modified By | Modified         |  |  |  |  |
| No items           |             |            |         |             |                  |  |  |  |  |
|                    |             |            |         |             | Add AUX<br>Codes |  |  |  |  |

The Add Edit AUX Codes screen is displayed. Enter the following values for specified fields.

- Code: The first aux work reason code number from Section 5.4.
- AUX Group: Select the aux group name created earlier in this section.
- **Description:** The first aux work reason code name from **Section 5.4**.

| INDER AUX<br>AUX Codes Deta | Add Edit AUX Code                 | S         | •             |   |
|-----------------------------|-----------------------------------|-----------|---------------|---|
| Code Des                    | Code<br>1<br>Description<br>Lunch | AUX Group | Ð             |   |
|                             |                                   |           | (★)<br>Delete | * |
|                             |                                   |           |               |   |

Repeat this section to configure all aux work reason codes from **Section 5.4**. In the compliance testing, two aux work reason codes were configured, as shown below.

| SView AUX Group ~<br>AUX Codes Details |             |            |                   |             |                   |  |  |  |  |
|----------------------------------------|-------------|------------|-------------------|-------------|-------------------|--|--|--|--|
| Code                                   | Description | Created By | Created           | Modified By | Modified          |  |  |  |  |
| 2                                      | Coffee      | admin      | 6/14/2017 5:14:00 | admin       | 6/14/2017 5:14:00 |  |  |  |  |
| 1                                      | Lunch       | admin      | 6/14/2017 5:13:52 | admin       | 6/14/2017 5:13:52 |  |  |  |  |
|                                        |             |            |                   |             |                   |  |  |  |  |
|                                        |             |            |                   |             | Add AUX<br>Codes  |  |  |  |  |

#### 8.6. Administer Agent Templates

Navigate back to the **Site Resources** screen. Select **Agent Templates** from the top menu, followed by **Add Agent Template** from bottom of screen to add a logical group for agent templates. In the compliance testing, the "DC\_Lab" group was pre-configured. Select the newly added group.

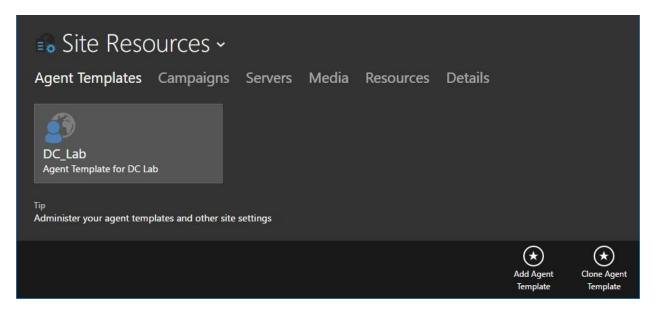

#### 8.6.1. Agents

The **Agent Templates** screen is displayed. Select **Agents** from the top menu, followed by **Add Agent** from bottom of screen to add an agent. In the compliance testing, the three agents shown below were pre-configured. Select the first agent entry, in this case "Tester1".

| Agent Templates ~<br>Agents Computers Screenpop Custom Presence Details |           |          |           |          |            |             |             |                |  |
|-------------------------------------------------------------------------|-----------|----------|-----------|----------|------------|-------------|-------------|----------------|--|
| First Name                                                              | Last Name | Username | Extension | Agent ID | Created By | Created     | Modified By | Modified       |  |
| Tester1                                                                 | Lab       | tester1  |           |          | admin      | 6/9/2017 1: | admin       | 6/9/2017 1:    |  |
| Tester2                                                                 | Lab       | tester2  |           |          | admin      | 6/9/2017 1: | admin       | 6/9/2017 1:    |  |
| Tester3                                                                 | Lab       | tester3  |           |          | admin      | 6/9/2017 1: | admin       | 6/9/2017 1:    |  |
|                                                                         |           |          |           |          |            |             |             |                |  |
|                                                                         |           |          |           |          |            |             |             | +<br>Add Agent |  |

The **Add Edit Agents** screen is displayed. Select the **GENERAL** tab. For **Extension**, enter the relevant agent station extension from **Section 3**. Retain the default values in the remaining fields.

| ent Tem<br><sub>Computers</sub> | Add Edit Age              | ents<br>GENT PRESEN    | R<br>NCE C      | ∢             |             |                  |
|---------------------------------|---------------------------|------------------------|-----------------|---------------|-------------|------------------|
|                                 | First Name                | Last Name              | Alias           | <u> </u>      |             |                  |
| Last Name                       | Tester1 Auto Screen Pop   | Lab<br>Auto Pop Info   | Always On Top   |               | Modified By |                  |
|                                 | No                        | No                     | No              |               |             |                  |
|                                 |                           |                        |                 |               |             |                  |
|                                 | Theme<br>Dark (default) 💙 | Transparency<br>100% 🗸 | Restore On Call |               |             |                  |
|                                 | Username<br>tester1       | Password               | Agent Templates | Ð             |             |                  |
|                                 | Enable Remote Worker      | Remote Worker Phone    |                 |               |             |                  |
|                                 | Extension<br>65001        | Extension Password     |                 |               |             |                  |
|                                 | Parameter Help            |                        |                 |               |             |                  |
|                                 |                           |                        | (               | (★)<br>Delete |             |                  |
|                                 |                           |                        | L               |               |             | (+)<br>Add Agent |

Select the **AGENT** tab. For **Agent ID** and **Agent Password**, enter the relevant agent ID and password from **Section 3**. Retain the default values in the remaining fields.

| Agent Tem |           | Add Edit       | Add Edit Agents |                   |   | $\stackrel{\scriptstyle{\scriptstyle{(x)}}}{\scriptstyle{\scriptstyle{(x)}}}$ |             |  |
|-----------|-----------|----------------|-----------------|-------------------|---|-------------------------------------------------------------------------------|-------------|--|
| Search    |           | GENERAL        | AGENT           | PRESENCE          | С |                                                                               |             |  |
|           |           | Agent          |                 | Agent ID<br>65881 |   |                                                                               |             |  |
|           | Last Name |                |                 | Agent Password    |   |                                                                               | Modified By |  |
|           |           | Auto In<br>Yes |                 |                   |   |                                                                               |             |  |
|           | Lab       |                |                 |                   |   |                                                                               |             |  |

Solution & Interoperability Test Lab Application Notes ©2017 Avaya Inc. All Rights Reserved. Repeat this section to configure all pertinent agents. In the compliance testing, two agents were configured, as shown below.

| Agent Templates -<br>Agents Computers Screenpop Custom Presence Details<br>Search |                         |                                |                             |                                   |                              |                                              |                                                                                                    |                                    |
|-----------------------------------------------------------------------------------|-------------------------|--------------------------------|-----------------------------|-----------------------------------|------------------------------|----------------------------------------------|----------------------------------------------------------------------------------------------------|------------------------------------|
| First Name<br>Tester1<br>Tester2                                                  | Last Name<br>Lab<br>Lab | Username<br>tester1<br>tester2 | Extension<br>65001<br>66002 | <b>Agent ID</b><br>65881<br>65882 | Created By<br>admin<br>admin | <b>Created</b><br>6/9/2017 1:<br>6/9/2017 1: | and the second second second second second second second second second second second second second second second | Modified<br>6/12/2017<br>6/12/2017 |
| Tester3                                                                           | Lab                     | tester3                        |                             |                                   | admin                        | 6/9/2017 1:                                  | admin                                                                                                    | 6/9/2017 1:                        |
|                                                                                   |                         |                                |                             |                                   |                              |                                              |                                                                                                    | +<br>Add Agent                     |

#### 8.6.2. Details

Select **Details** from the top menu, followed by **Edit Agent Template** from bottom of screen.

| 🔒 Agent Templates ~ |                |                               |        |                       |         |                        |                        |  |  |  |
|---------------------|----------------|-------------------------------|--------|-----------------------|---------|------------------------|------------------------|--|--|--|
| Agents              | Computers      | Screenpop                     | Custom | Presence              | Details |                        |                        |  |  |  |
| Name<br>DC_Lab      |                | Prompt for Extension<br>false |        | Dialing Rules<br>true |         | AUX Group<br>AUX       |                        |  |  |  |
| Description         |                | Require Close Password        | ł      | Outside Line          |         | Enable AUX Reason Code | s                      |  |  |  |
| Agent Templa        | ate for DC Lab | false                         |        | 9                     |         | true                   |                        |  |  |  |
|                     |                |                               |        |                       |         |                        | Edit Agent<br>Template |  |  |  |

The Add Edit Agent Templates screen is displayed. Scroll the top menu bar as necessary to locate and select the AUX tab. Set Enable AUX Codes to "Yes", as shown below. For AUX Group, select the aux group from Section 8.5.2. Retain the default values in the remaining fields.

| Agent Ter                                | Add Edit Agent Tem          | pom1 ром2                |                             |
|------------------------------------------|-----------------------------|--------------------------|-----------------------------|
| Name<br>DC_Lab                           | Enable AUX Codes            | Enable Poll Agent Status | Group                       |
| Description<br>Agent Template for DC Lab | Yes                         | Yes                      | e AUX Reason Codes          |
| Sites<br>DevConnect                      | AUX Group                   | Display AUX Button       | orce Reason Code For Logout |
|                                          | Default AUX Code            | Display ACW Button       | ilt AUX Code                |
|                                          |                             | Yes                      | e Poll Agent Status         |
|                                          | Polling Interval (sec)<br>5 |                          | g Agent Interval Seconds    |
| Hot Seating                              |                             |                          | iy ACW Button               |

Select the **DIALING** tab. Follow reference [3] to configure parameters to match the customer dialing network. In the compliance testing, **Dialing Rules** was set to "No" for successful testing of click-to-dial for various types of outbound calls, such as international and inter-LATA. With this dialing rules setting, all phone numbers in the contact records were required to be configured with the necessary dialing prefixes.

| Agent Ter<br>Agents Computer             | Add Edit Age              |                 |              |              |  |
|------------------------------------------|---------------------------|-----------------|--------------|--------------|--|
| Name<br>DC_Lab                           | Dialing Rules             |                 | 0.1          | 1.1          |  |
| Description<br>Agent Template for DC Lab | No                        |                 |              |              |  |
|                                          | Outside Line              | Long Distand    | æ            | Country Code |  |
| DevConnect                               | 9                         | 1               |              | 1            |  |
|                                          | Internal Extension Length |                 | National Nur | mber Length  |  |
|                                          | 5                         |                 | 10           |              |  |
|                                          | Local Area Codes (example | e: 555,123,321) |              |              |  |
|                                          |                           |                 |              |              |  |
|                                          |                           |                 |              |              |  |
| Hot Seating<br>false                     |                           |                 |              |              |  |

Solution & Interoperability Test Lab Application Notes ©2017 Avaya Inc. All Rights Reserved. 32 of 39 CTS-DM-AES7

## 9. Verification Steps

This section provides the tests that can be performed to verify proper configuration of Communication Manager, Application Enablement Services, and CT Suite.

## 9.1. Verify Avaya Aura® Communication Manager

On Communication Manager, verify the status of the administered CTI link by using the "status aesvcs cti-link" command. Verify that the **Service State** is "established" for the CTI link number administered in **Section 5.2**, as shown below.

```
status aesves eti-linkAE SERVICES CTI LINK STATUSCTI<br/>LinkVersion<br/>BusyMnt<br/>ServerAE Services<br/>StateMsgs<br/>SentMsgs<br/>Revd17noaes7established418401
```

### 9.2. Verify Avaya Aura® Application Enablement Services

On Application Enablement Services, verify the status of the TSAPI service by selecting Status  $\rightarrow$  Status and Control  $\rightarrow$  TSAPI Service Summary (not shown) from the left pane. The TSAPI Link Details screen is displayed.

Verify that the **Status** is "Talking" for the TSAPI link administered in **Section 6.3**, and that the **Associations** column reflects the total number of agents that are logged in, in this case "2".

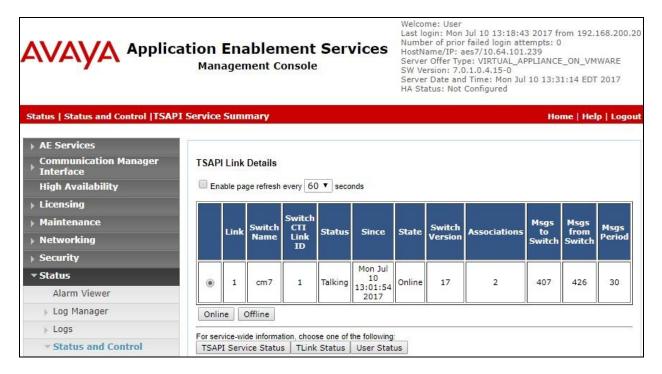

Solution & Interoperability Test Lab Application Notes ©2017 Avaya Inc. All Rights Reserved. 33 of 39 CTS-DM-AES7 Verify the status of the DMCC connection by selecting Status  $\rightarrow$  Status and Control  $\rightarrow$  DMCC Service Summary from the left pane. The DMCC Service Summary – Session Summary screen is displayed.

Verify the User column shows an active session with the CT Suite user name from Section 6.4, and that the *#* of Associated Devices column reflects the total number of agents that are logged in, in this case "2".

| AVAYA Applica<br>Service                                                                             | Enablement<br>agement Console          |                                                         | Welcome: User<br>Last login: Mon Jul 10 13:18:43 2017 from<br>192.168.200.20<br>Number of prior failed login attempts: 0<br>HostName/IP: aes7/10.64.101.239<br>Server Offer Type: VIRTUAL_APPLIANCE_ON_VMWARE<br>SW Version: 7.0.1.0.4.15-0<br>Server Date and Time: Mon Jul 10 13:33:25 EDT 2017<br>HA Status: Not Configured |                      |                   |                   |                           |
|----------------------------------------------------------------------------------------------------|----------------------------------------|---------------------------------------------------------|----------------------------------------------------------------------------------------------------|----------------------|-------------------|-------------------|---------------------------|
| Status   Status and Control  DMCC                                                                    | Servic                                 | e Summary                                               |                                                                                                    |                      |                   | Home              | e   Help   Logoi          |
| > AE Services                                                                                        |                                        |                                                         |                                                                                                    |                      |                   |                   |                           |
| Communication Manager  Interface                                                                     | DMC                                    | CC Service Summary - Se                                 | ession Su                                                                                                    | immary               |                   |                   |                           |
| High Availability                                                                                    | Pleas                                  | se do not use back button                               |                                                                                                    |                      |                   |                   |                           |
| ▶ Licensing                                                                                          | Enable page refresh every 60 V seconds |                                                         |                                                                                                    |                      |                   |                   |                           |
| ▶ Maintenance                                                                                        |                                        | ion Summary Device Sum                                  |                                                                                                    |                      |                   |                   |                           |
| Networking                                                                                           |                                        | erated on Mon Jul 10 13:33:15<br>vice Uptime:           | EDT 2017                                                                                                    | 12 dav               | s, 23 hours 26 m  | inutes            |                           |
| ▶ Security                                                                                           | Nun                                    | nber of Active Sessions:                                |                                                                                                    | 1                    |                   |                   |                           |
| ▼ Status                                                                                             | 0.25                                   | nber of Sessions Created S<br>nber of Existing Devices: | ince Servio                                                                                                    | ce Boot: 18          |                   |                   |                           |
| Alarm Viewer                                                                                         |                                        | nber of Devices Created Sir                             | nce Service                                                                                                    | -                    |                   |                   |                           |
| » Log Manager                                                                                        |                                        | Session ID                                              | User                                                                                                    | Application          | Far-end           | <b>Connection</b> | <u># of</u><br>Associated |
| ▶ Logs                                                                                               |                                        | Session ID                                              | User                                                                                                    | Аррисации            | <u>Identifier</u> | <u>Type</u>       | Devices                   |
| Status and Control                                                                                   |                                        | 6516DA08F43007C96                                       | CTCuite                                                                                                    | CT Device            | 10.64.101.206     | XML               |                           |
| <ul> <li>CVLAN Service Summary</li> </ul>                                                            |                                        | 9EE182B820481B4-17                                      |                                                                                                    | Manager<br>Service.1 | 10.64.101.206     | Unencrypted       | 2                         |
| <ul> <li>DLG Services Summary</li> </ul>                                                             | Ter                                    | minate Sessions   Show Te                               | erminated                                                                                                    | Sessions             |                   |                   |                           |
| <ul> <li>DMCC Service Summary</li> <li>Switch Conn Summary</li> <li>TSAPI Service Summary</li> </ul> | ltem<br>1                              | 1-1 of 1<br>G0                                          |                                                                                                    |                      |                   |                   |                           |

### 9.3. Verify CTIntegrations CT Suite

From an agent PC, launch an Internet browser window and enter the URL "http://ip-address:8081", where "ip-address" is the IP address of the CT Suite server.

The **Sign in to CT Suite** screen is displayed. For **Username** and **Password**, enter an applicable agent credentials from **Section 8.6.1**, and retain the default value in the remaining field.

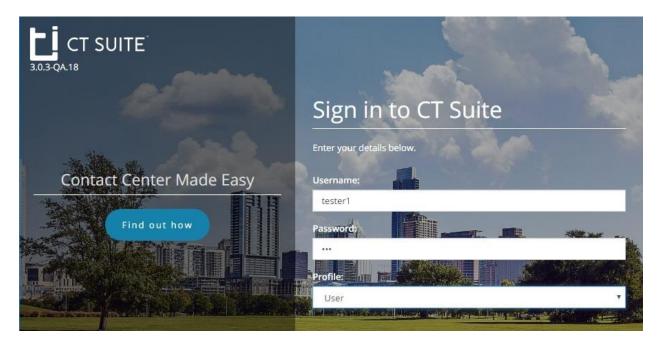

The agent screen below is displayed next. Retain the default values, and select **LOGIN** to log the agent into the ACD on Communication Manager.

| с: | SOFTPHONE                      |                    |           |        |        |       |  |  |  |  |  |
|----|--------------------------------|--------------------|-----------|--------|--------|-------|--|--|--|--|--|
| Ľ  | C Enter nur                    |                    |           |        | HOLD   | 00:00 |  |  |  |  |  |
| -  | Enter nur                      |                    | HOLD      | 00:00  |        |       |  |  |  |  |  |
|    | C Enter nur                    |                    |           | HOLD   | 00:00  |       |  |  |  |  |  |
|    | Extension: 65001   Tester1 Lab |                    |           |        |        |       |  |  |  |  |  |
|    | CONFERENCE                     |                    |           |        |        |       |  |  |  |  |  |
|    | TRANSFER                       |                    |           |        |        |       |  |  |  |  |  |
|    |                                | UUI                |           |        |        |       |  |  |  |  |  |
|    | AgentiD                        | 65881              | O Auto-In | 🔵 Manı | ual-In |       |  |  |  |  |  |
|    | Password                       |                    |           |        | w      | LOGIN |  |  |  |  |  |
| C• | AUX Reason                     | Select reason code | 00:00     |        |        |       |  |  |  |  |  |

Solution & Interoperability Test Lab Application Notes ©2017 Avaya Inc. All Rights Reserved. 35 of 39 CTS-DM-AES7

| Ŀİ                                      | SOFTPHONE    |                     |           |                       |      | 0      |
|-----------------------------------------|--------------|---------------------|-----------|-----------------------|------|--------|
| L                                       | Enter number |                     |           |                       | HOLD | 00:00  |
|                                         | Enter number |                     |           |                       | HOLD | 00:00  |
|                                         | Enter number |                     |           |                       | HOLD | 00:00  |
| <b>—</b>                                | Extension:   | 65001   Tester1 Lab |           |                       |      |        |
| 10 - 10 - 10 - 10 - 10 - 10 - 10 - 10 - | CONFERENCE   |                     |           |                       |      |        |
|                                         |              |                     |           |                       |      |        |
|                                         |              |                     |           |                       |      |        |
|                                         | AgentID      | 65881               | O Auto-In | 🔵 Auto-In 🜔 Manual-In |      |        |
|                                         | Password     |                     | AVAILABI  | LE ACI                | N    | LOGOUT |
| e                                       | AUX Reason   | Select reason code  | ▼ 01:06   |                       |      |        |
| 3.0.3                                   | Details 🗸    |                     |           |                       |      |        |

The agent screen is updated, as shown below. Click **AVAILABLE**.

Verify that the agent screen is updated, with the **AVAILABLE** icon shown in green below.

|                                | SOFTPHONE      |                    |         |              |      |        |  |
|--------------------------------|----------------|--------------------|---------|--------------|------|--------|--|
| Ľ                              | C Enter nur    |                    |         |              | HOLD | 00:00  |  |
|                                | C Enter number |                    |         |              | HOLD | 00:00  |  |
|                                | Enter number   |                    |         |              | HOLD | 00:00  |  |
| Extension: 65001   Tester1 Lab |                |                    |         |              |      |        |  |
| CONFERENCE Call info           |                |                    |         |              |      |        |  |
|                                |                |                    |         |              |      |        |  |
|                                |                |                    |         |              |      |        |  |
|                                | AgentID        | 65881              | Auto-In | In Manual-In |      |        |  |
|                                | Password       |                    | AVAILAE | BLE AC       | N    | LOGOUT |  |
| G                              | AUX Reason     | Select reason code | 00:02   |              |      |        |  |
| 3.0.3                          | Details 🗸      |                    |         |              |      |        |  |

Make an incoming ACD call. Verify that the top section of the available agent's screen is updated to reflect the calling party number and name of skill group associated with the called number. In the compliance testing, the pertinent skill group name is "CM Sales Skill". Click **ANSWER**.

| Ľ     | SOFTPHONE                                           |         |              |       |  |  |  |
|-------|-----------------------------------------------------|---------|--------------|-------|--|--|--|
|       | 9089532103                                          | ANSWER  | HOLD         | 00:02 |  |  |  |
|       | Enter number                                        | CALL    | HOLD         | 00:00 |  |  |  |
|       | Enter number                                        |         | HOLD         | 00:00 |  |  |  |
| P     | Extension: 65001   Tester1 Lab                      |         |              |       |  |  |  |
|       | CONFERENCE ; S: CM Sales Skill; (Bernardsville, NJ) |         |              |       |  |  |  |
|       |                                                     |         |              |       |  |  |  |
| _     |                                                     |         |              |       |  |  |  |
|       | AgentID 65881                                       |         | in Manual-In |       |  |  |  |
|       | Password ····· AVAILA                               | BLE ACV | v            | OGOUT |  |  |  |
| G     | AUX Reason Select reason code 04:3                  | 5       |              |       |  |  |  |
| 3.0.3 | Details 🗸                                           |         |              |       |  |  |  |

Verify that the agent is connected to the PSTN caller with two-way talk path, and that the agent screen is updated to reflect a connected call, as shown below.

| Ľİ    | SOFTPHONE                             |          |        |        |  |  |
|-------|---------------------------------------|----------|--------|--------|--|--|
|       | C <sup>®</sup> 9089532103             | END      | HOLD   | 00:13  |  |  |
|       | Enter number                          |          |        | 00:00  |  |  |
|       | Enter number                          |          | HOLD   | 00:00  |  |  |
| P     | Extension: 65001   Tester1 Lab        |          |        |        |  |  |
|       | CONFERENCE ; S: CM Sales Skill        |          |        |        |  |  |
|       |                                       |          |        |        |  |  |
| _     |                                       |          |        |        |  |  |
|       | AgentID 65881 Auto-In                 | n 🔘 Manı | ial-In |        |  |  |
|       | Password ····· AVAILA                 | BLE AC   | w I    | LOGOUT |  |  |
| G     | AUX Reason Select reason code 🔹 00:10 | )        |        |        |  |  |
| 3.0.3 | Details 🗸                             |          |        |        |  |  |

## 10. Conclusion

These Application Notes describe the configuration steps required for CTIntegrations CT Suite 3.0 to successfully interoperate with Avaya Aura® Communication Manager 7.0 and Avaya Aura® Application Enablement Services 7.0 for voice integration. All feature and serviceability test cases were completed with observations noted in **Section 2.2**.

## 11. Additional References

This section references the product documentation relevant to these Application Notes.

- **1.** *Administering Avaya Aura*® *Communication Manager*, Release 7.0.1, Issue 2.1, August 2016, available at <u>http://support.avaya.com</u>.
- **2.** Administering and Maintaining Aura® Application Enablement Services, Release 7.0.1, Issue 2, August 2016, available at <u>http://support.avaya.com</u>.
- **3.** *CT Admin Administrator's Guide*, CT Suite v3.0, 5/30/17, available at <u>https://www.ctintegrations.com/docs</u>.
- **4.** *CT Suite Web Client*, Web Client User Guide, CT Suite R3.0, 5/30/17, available at <u>https://www.ctintegrations.com/docs</u>.

#### ©2017 Avaya Inc. All Rights Reserved.

Avaya and the Avaya Logo are trademarks of Avaya Inc. All trademarks identified by  $\mathbb{R}$  and  $^{TM}$  are registered trademarks or trademarks, respectively, of Avaya Inc. All other trademarks are the property of their respective owners. The information provided in these Application Notes is subject to change without notice. The configurations, technical data, and recommendations provided in these Application Notes are believed to be accurate and dependable, but are presented without express or implied warranty. Users are responsible for their application of any products specified in these Application Notes.

Please e-mail any questions or comments pertaining to these Application Notes along with the full title name and filename, located in the lower right corner, directly to the Avaya DevConnect Program at <u>devconnect@avaya.com</u>.